## **การน าวิดีโอจากระบบ Zoom เข้าสู่ระบบ Echo360 โดยอัตโนมัติ**

ระบบ Echo360 สามารถนำวิดีโอที่บันทึกการสอนโดยระบบ Zoom Meeting (เฉพาะวิดีโอที่ถูก บันทึกบนระบบ Cloud ผ่านระบบ chula.zoom.us เท่านั้น) มาเก็บไว้บน Echo360 Library ได้โดยอัตโนมัติ โดยมีขั้นตอนการตั้งค่าดังนี้

1. Login เข้าสู่ระบบ Echo360 ด้วย e-mail Chula ผ่าน [www.echo360.org.au](http://www.echo360.org.au/)

2. คลิกที่ **รูปเฟือง** ด้านขวาบนของหน้าจอ และคลิกที่ **การตั้งค่าบัญชี (Account Settings)** ตาม ภาพที่ 1.1

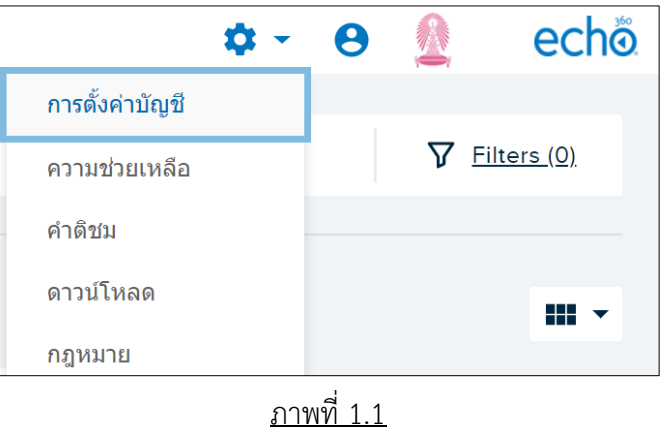

## 3. ในแถบ **Account Settings** ให้คลิก **Zoom Settings** ตามภาพที่ 1.2

4. ท าเครื่องหมายถูกในกล่องสี่เหลี่ยมหน้าข้อความ "Automatically copy Zoom recording to Echo360" เพื่ออนุญาตให้ระบบนำวิดีโอจากระบบ Zoom เข้าส่ระบบ Echo360 ได้อย่างอัตโนมัติ ตามภาพที่ 1.2

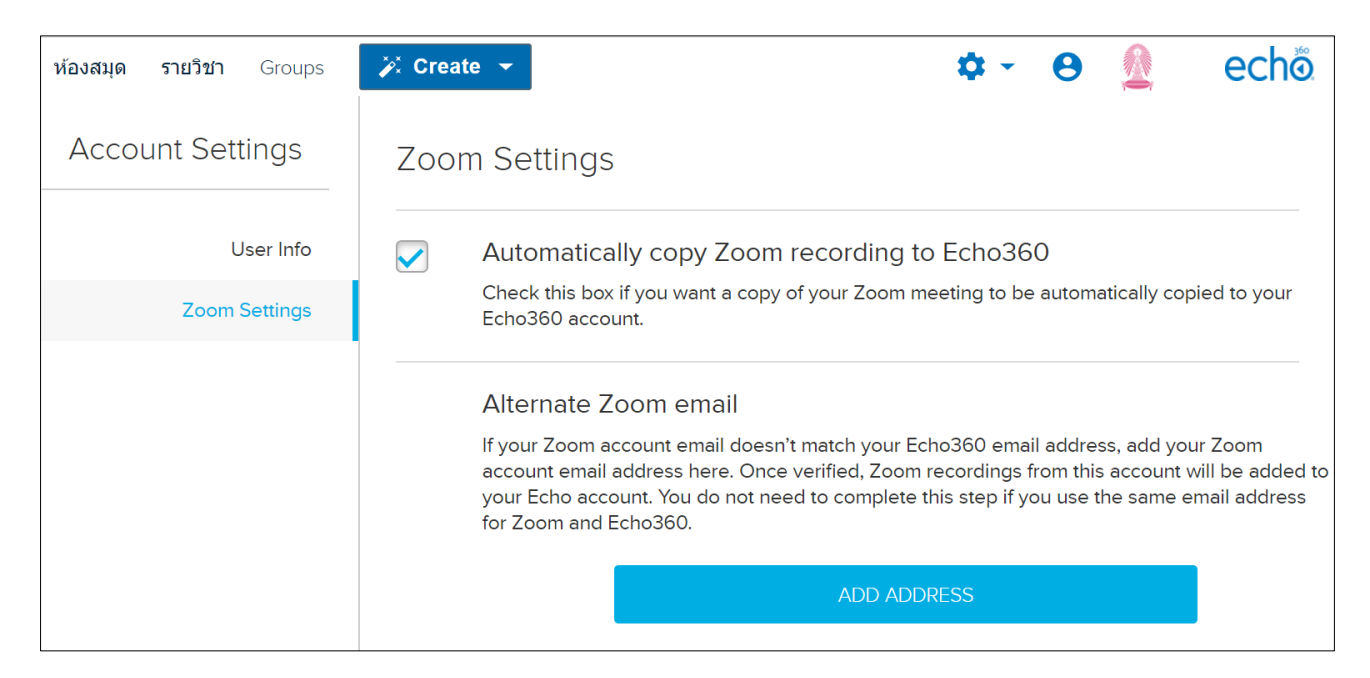

5. เมื่อตั้งค่าเรียบร้อยแล้ว วิดีโอที่ถูกบันทึกจากระบบ Zoom จะเข้าสู่ระบบ Echo360 ในส่วนของ Library โดยอัตโนมัติ หลังจากนั้นท่านจะสามารถ share วิดีโอเข้าสู่รายวิชาต่อไป

6. ข้อมูลเพิ่มเติม

6.1 สามารถเปิด - ปิด การเชื่อมต่อได้ตลอดเวลา หลังการปิดการเชื่อมต่อวิดีโอจะไม่ถูก นำเข้าสู่ระบบ Echo360 Library

6.2 หากการปิดเชื่อมต่อ วิดีโอจากระบบ Zoom ที่เชื่อมต่อก่อนการปิดจะยังคงอยู่บนระบบ Echo360

6.3 ส าหรับการบันทึกวิดีโอในระบบ Zoom Meeting แต่ละครั้ง หากมีการหยุดบันทึก หรือ บันทึกวิดีโอมากกว่า 1 ครั้ง จะเกิดวิดีโอระบบ Zoom มากกว่า 1 วิดีโอ เมื่อมีการเชื่อมต่อ วิดีโอ ทั้งหมดจะถูกนำมายังระบบ Echo360 โดยแยกเป็นไฟล์ตามการเก็บของระบบ Zoom

6.4 ในกรณีที่ co-host ของ Zoom Meeting เป็นผู้กดบันทึกวิดีโอลงบน Cloud วิดีโอนั้น จะถูกบันทึกไว้ใน Cloud ของ host เท่านั้น ดังนั้น host จะต้องเป็นผู้ตั้งค่าการเชื่อมต่อในระบบ Echo360

สอบถามข้อมูลเพิ่มเติมได้ที่ ศูนย์นวัตกรรมการเรียนรู้ โทรศัพท์02-2183231 e-mail : [elearning@chula.ac.th](mailto:elearning@chula.ac.th)